# Подключение графических дисплеев покупателя

Настройки, необходимые для подключения [графических дисплеев покупателя](https://manual.retail-soft.pro/pages/viewpage.action?pageId=64563484) к устройствам под управлением УКМ 5, сводятся к следующим:

- [Касса и оборудование](#page-0-0)
- [Контент отображаемой страницы](#page-1-0)
	- [Виджет динамического веса](#page-5-0)

## <span id="page-0-0"></span>Касса и оборудование

Подключение и настройка графического дисплея покупателя осуществляются на [кассовом сервере](http://ukm5-server/#login) по адресу: Магазин - Кассы, где нужно выбрать интересующую кассу и нажать кнопку Оборудование:

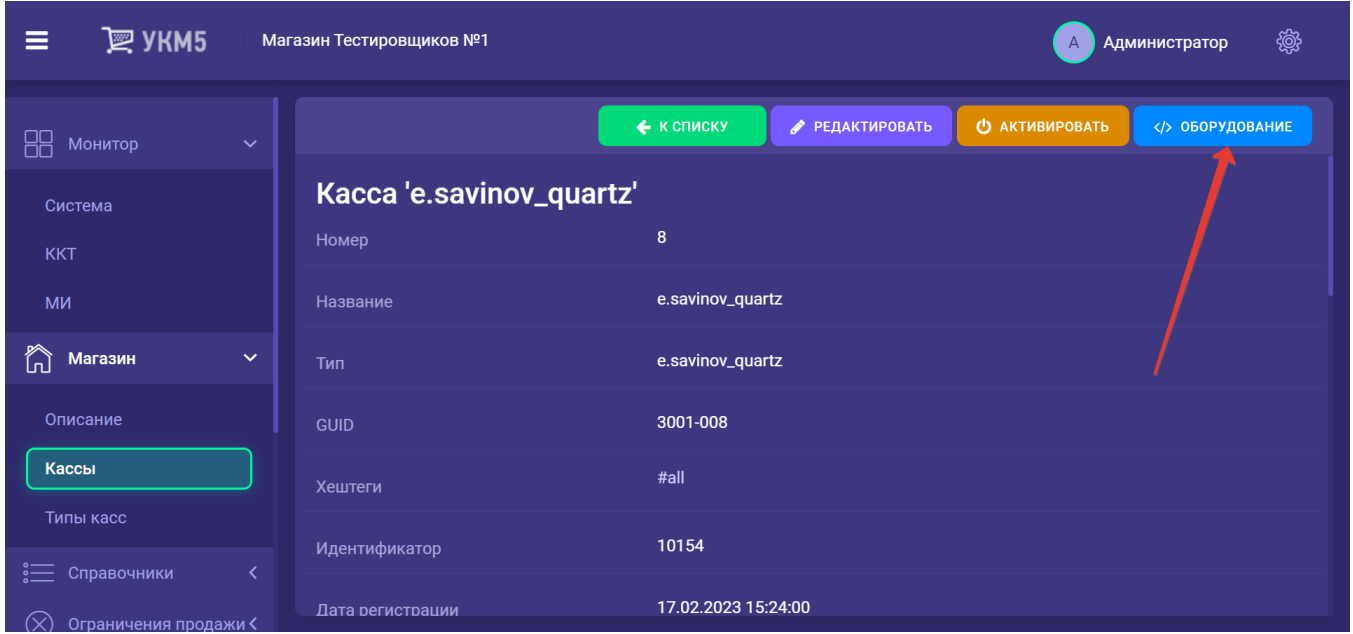

Подключение описывается в файле buyersdisplay.conf (hardware\buyersdisplay.buyersdisplay.conf). В секции plugins необходимо раскомментировать файл с конкретным типом подключаемого дисплея покупателя и нажать кнопку Сохранить:

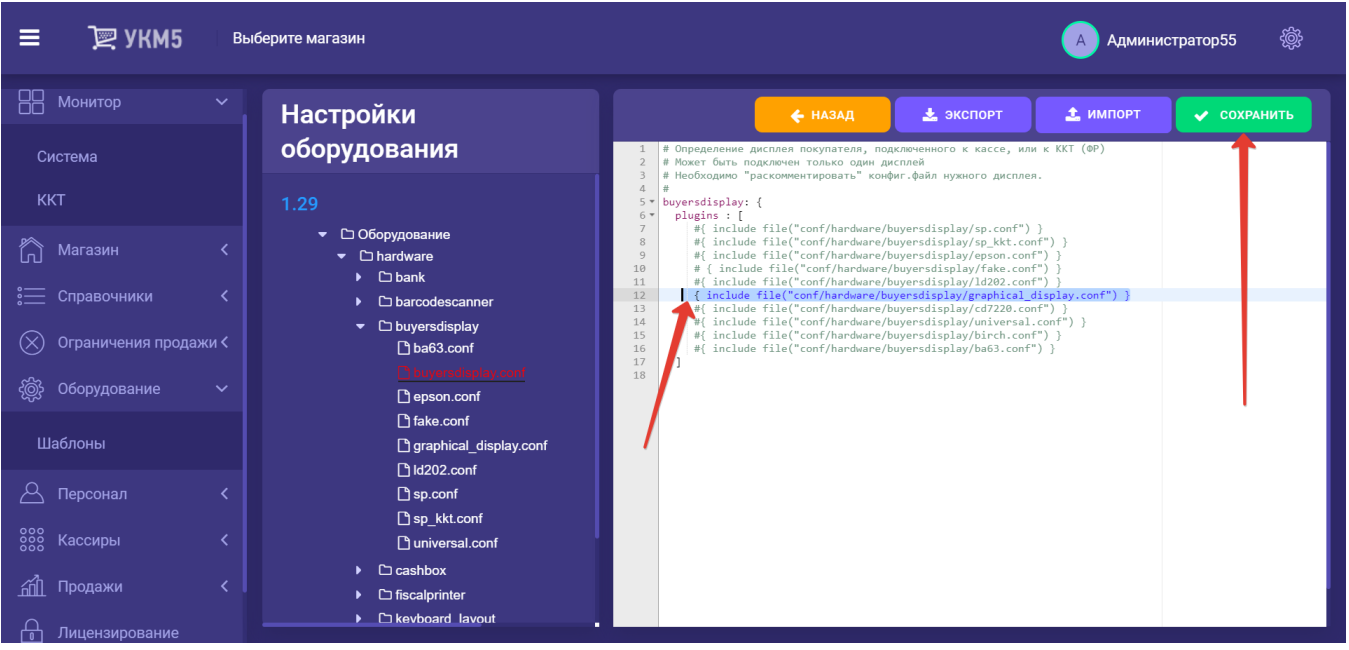

Затем, в файле graphical\_display.conf (hardware\buyersdisplay\graphical\_display.conf) нужно прописать в поле url правильный адрес отображаемой страницы. На примере ниже приведена настройка для локального расположения отображаемой страницы на кассе:

```
# 
#
{"buyersdisplay.graphical_display": { 
   params : { 
     interface = localhost
     port = 9090
     keepAliveTimeout = 30
     url = "http://localhost:9090/customerdisplay/index.html" 
     pathToStatic = "www/gbd" 
   }}
}
```
### <span id="page-1-0"></span>Контент отображаемой страницы

Настройки контента отображаемой страницы содержатся в файле /home/ukm5/mint/bin/www/gbd/customerdisplay/marketing/marketing.config.json, хранящемся непосредственно на кассе. По этому же адресу должны находится видео и картинки для трансляции в режиме ожидания.

Примерное содержимое файла настройки:

```
{
     "externalURL": {
         "active":false,
         "url":
         "https://www.youtube.com/embed/v5Fu38uKPf0?autoplay=1&mute=1&muted=1&loop=1&controls=0&playlist=v5Fu38uKPf0" 
    },
     "localVideo": {
         "active":true,
         "urls": [
              "/marketing/video/video1.mp4" 
         ]
    },
     "localPics": {
         "active":false,
         "interval": 10000,
         "urls": [
             "/marketing/pics/action1.jpg",
             "/marketing/pics/action2.jpg" 
        \Box },
     "reloadInterval": 300000
}
```
В файле настройки задается один из трех вариантов контента. Для того типа контента, который планируется транслировать, необходимо установить параметр active в значении true; при этом у всех остальных типов контента параметр active должен быть указан как false.

Параметр reloadInterval указывается в миллисекундах и отвечает за период частоты, с которой касса опрашивает файл настройки контента отображаемой страницы на предмет изменения. Если файл меняется, касса автоматически начинает транслировать на дисплей покупателя новый контент.

Содержимым файла marketing.config.json (/home/ukm5/mint/bin/www/gbd/customerdisplay/marketing/marketing.config.json) можно управлять через [кассовый сервер.](http://ukm5-server/#login) В разделе Магазин – Типы касс необходимо выбрать нужный тип кассы и нажать кнопку Настройки:

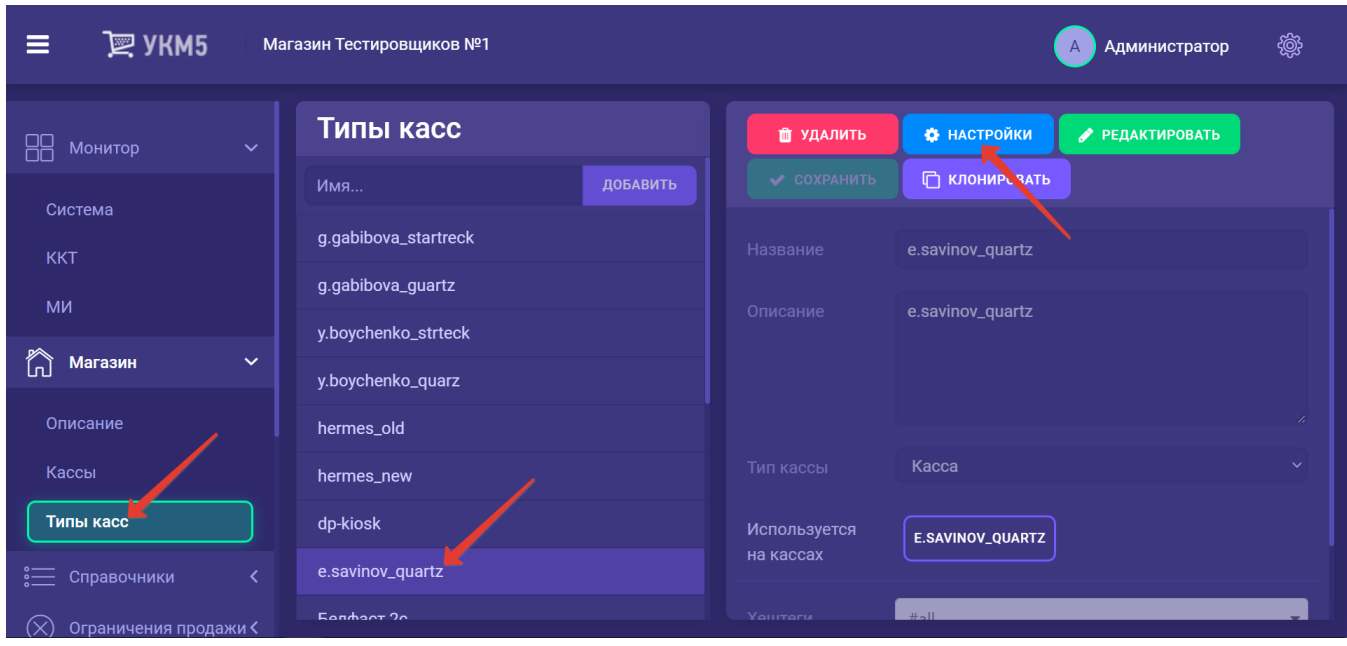

В появившемся иерархическом древе надо найти файл ad\_marketing\_config.conf (services\marketing\ad\_marketing\_config.conf), в котором можно указать настройки рекламного контента для выбранного типа касс:

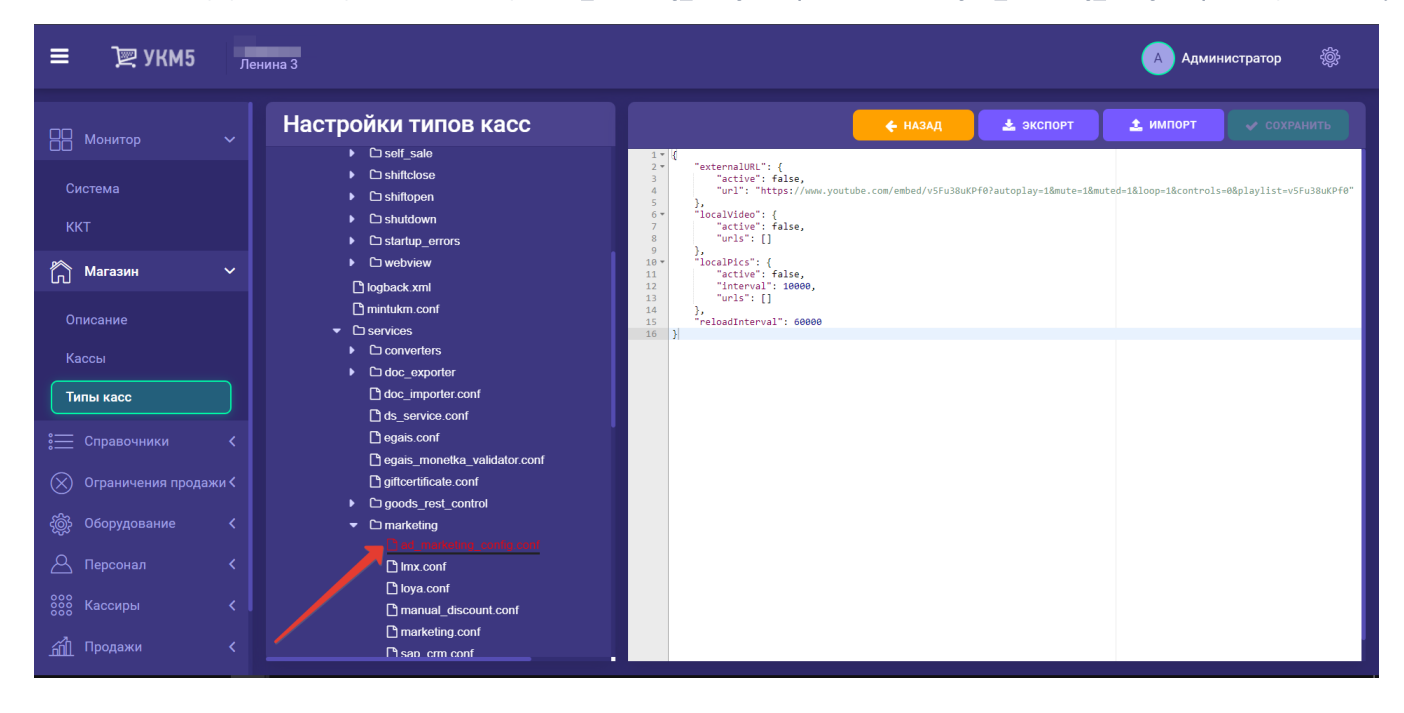

Файл с внесенными в него изменениями нужно сохранить.

При запуске кассы, содержимое этого файла будет заменять содержимое файла marketing.config.json (home/ukm5/mint/bin/www/gbd/customerdisplay/marketing/marketing.config.json), хранящегося непосредственно на кассе.

Если же необходимо разместить на разных кассах разный контент, то это можно сделать, [создав](https://manual.retail-soft.pro/pages/viewpage.action?pageId=56526195#id--createfile) конфигурационный файл ad\_marketing\_config.conf с соответствующим содержимым в папке buyersdisplay (hardware /buyersdisplay) на [кассовом сервере](http://ukm5-server/#login) по адресу: Магазин – Кассы, где нужно выбрать интересующую кассу и нажать кнопку Оборудование:

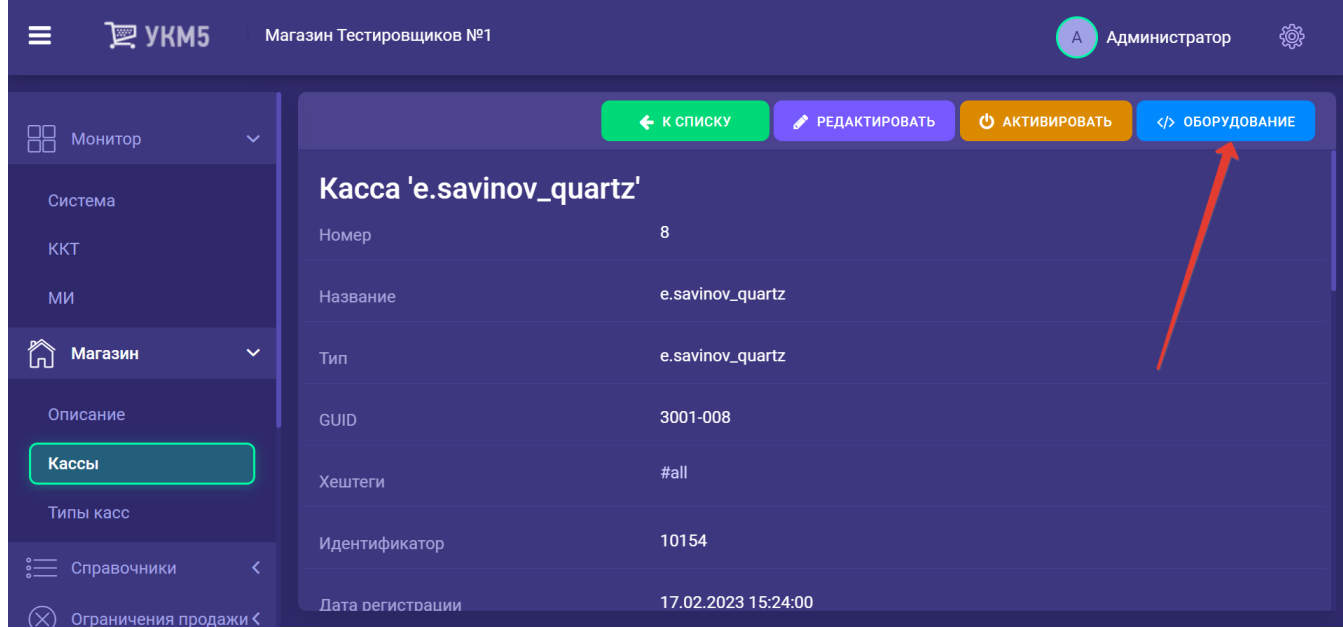

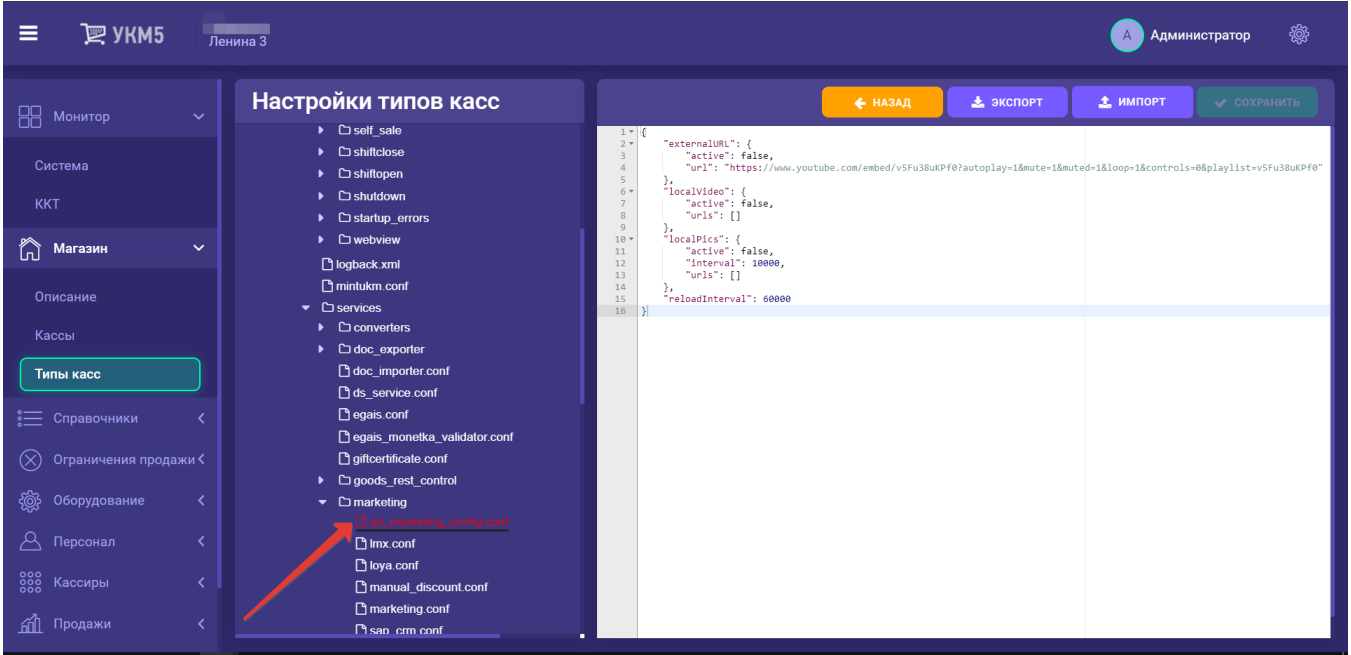

#### Созданный файл необходимо сохранить.

Примечание. Если в конфигурации кассы уже присутствуют файлы с рекламным контентом, то при обновлении кассы эти файлы не будут заменяться или стираться.

#### <span id="page-5-0"></span>Виджет динамического веса

На графических дисплеях покупателя, работающих для любых устройств под управлением УКМ 5, возможен вывод на экран [виджета](https://manual.retail-soft.pro/pages/viewpage.action?pageId=64563484#id--widget), отображающего динамическое изменение веса продукта. Настройки отображения и работы виджета сводятся к следующим:

1. В первую очередь, виджет предназначен для работы в режиме авто-взвешивания, который необходимо включить, для чего на [кассовом сервере](http://ukm5-server/#login) по адресу: Магазин - Кассы нужно выбрать интересующую кассу и нажать кнопку Оборудование:

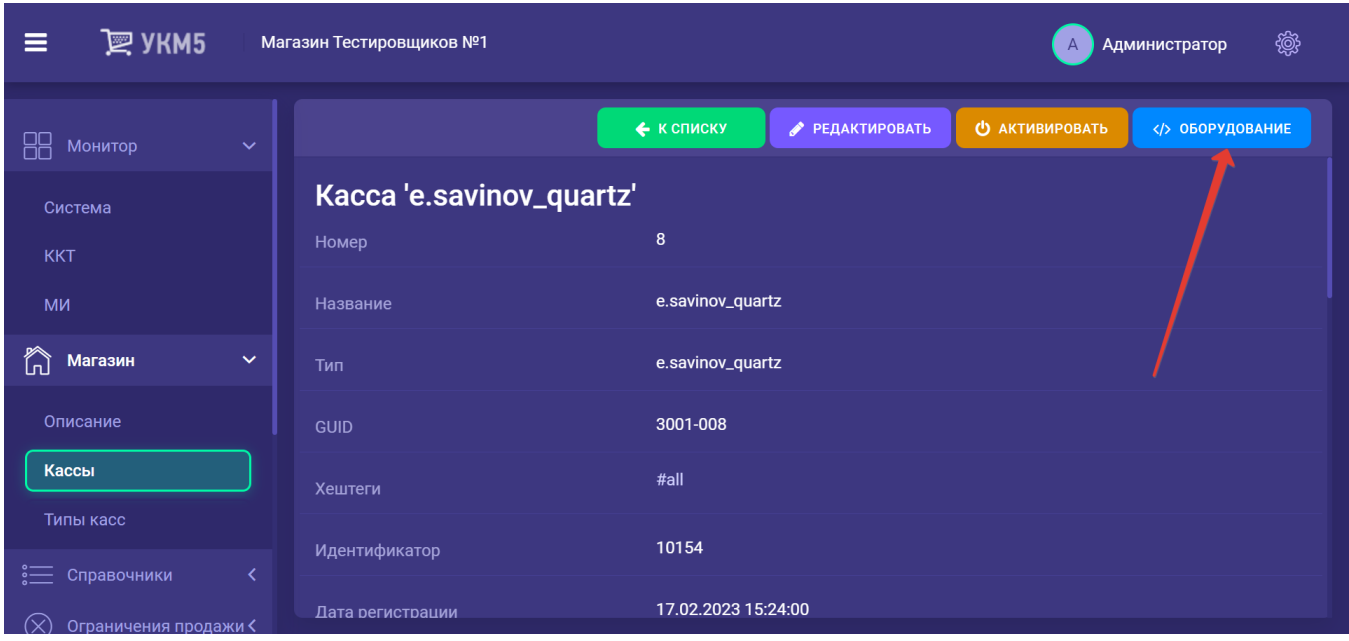

В появившемся иерархическом древе надо найти конфигурационный файл scale.conf (hardware/scale/scale.conf) и указать в нем значение параметра autoWeighing как true, после чего сохранить файл:

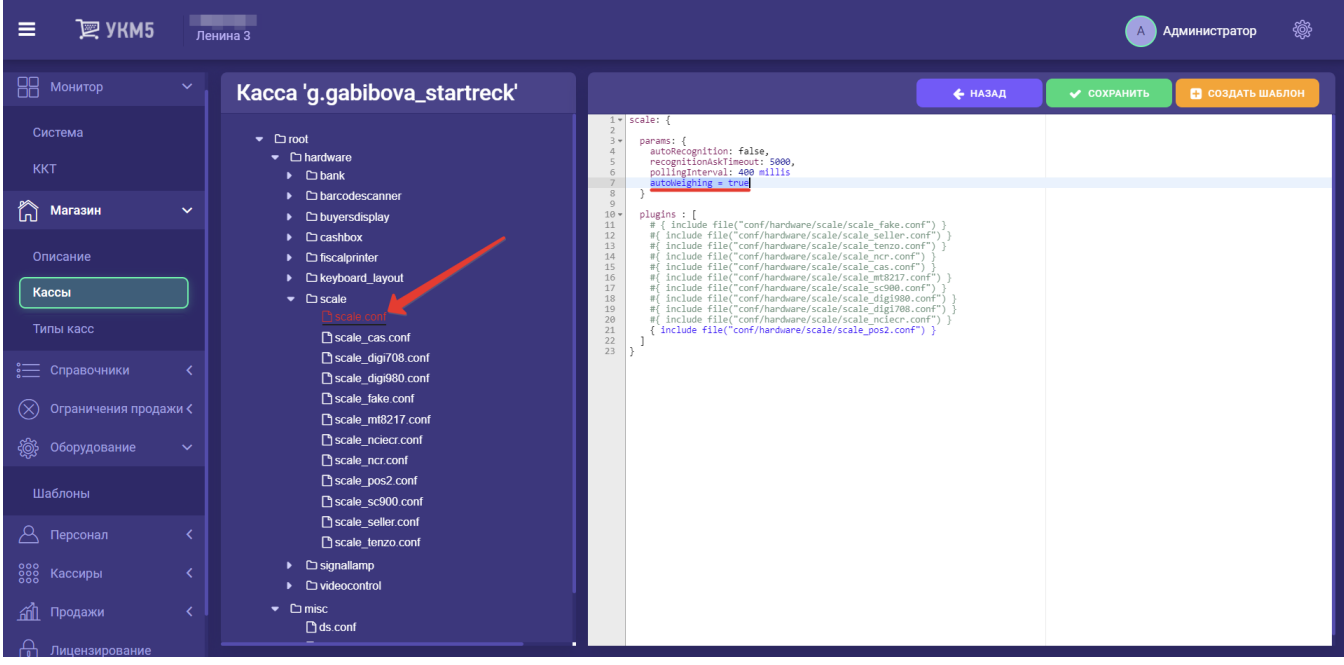

2. Затем необходимо найти файл graphical\_display.conf (hardware/buyersdisplay/graphical\_display.conf) и убедиться в наличии в нем следующей строки, либо добавить ее, если она отсутствует, а потом сохранить файл:

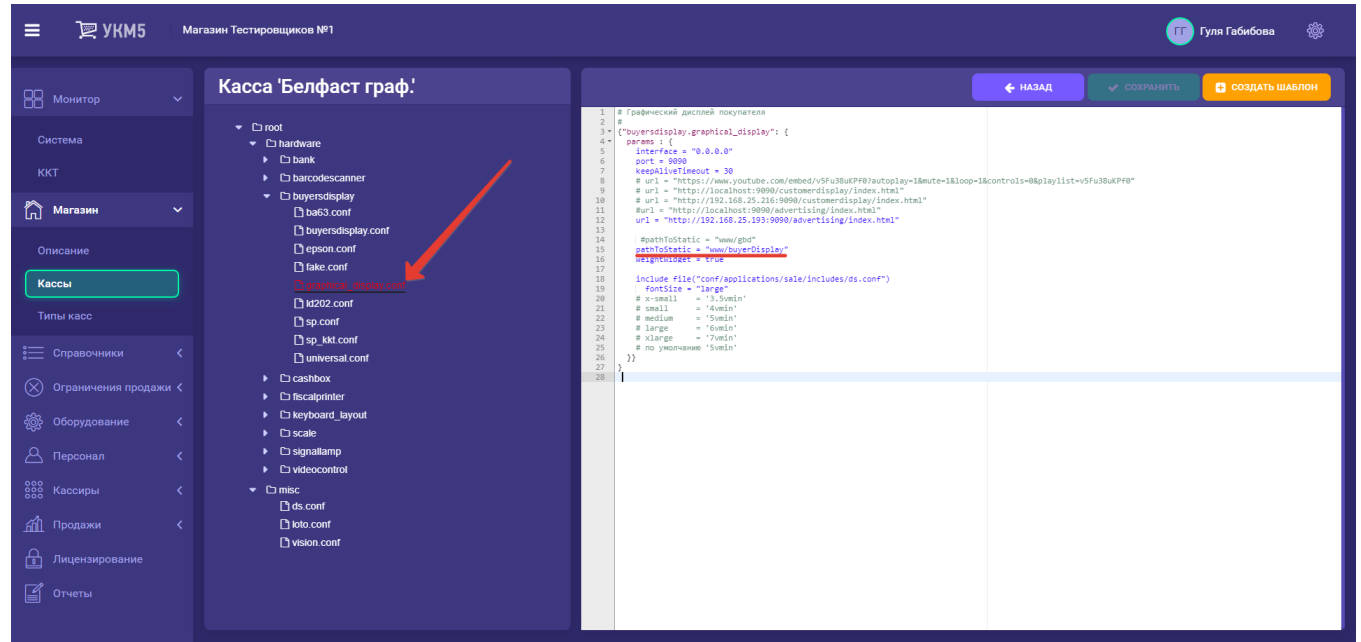

3. Наконец, в том же файле graphical\_display.conf (hardware/buyersdisplay/graphical\_display.conf) нужно установить значение параметра weightWidget как true и сохранить все изменения в данном файле:

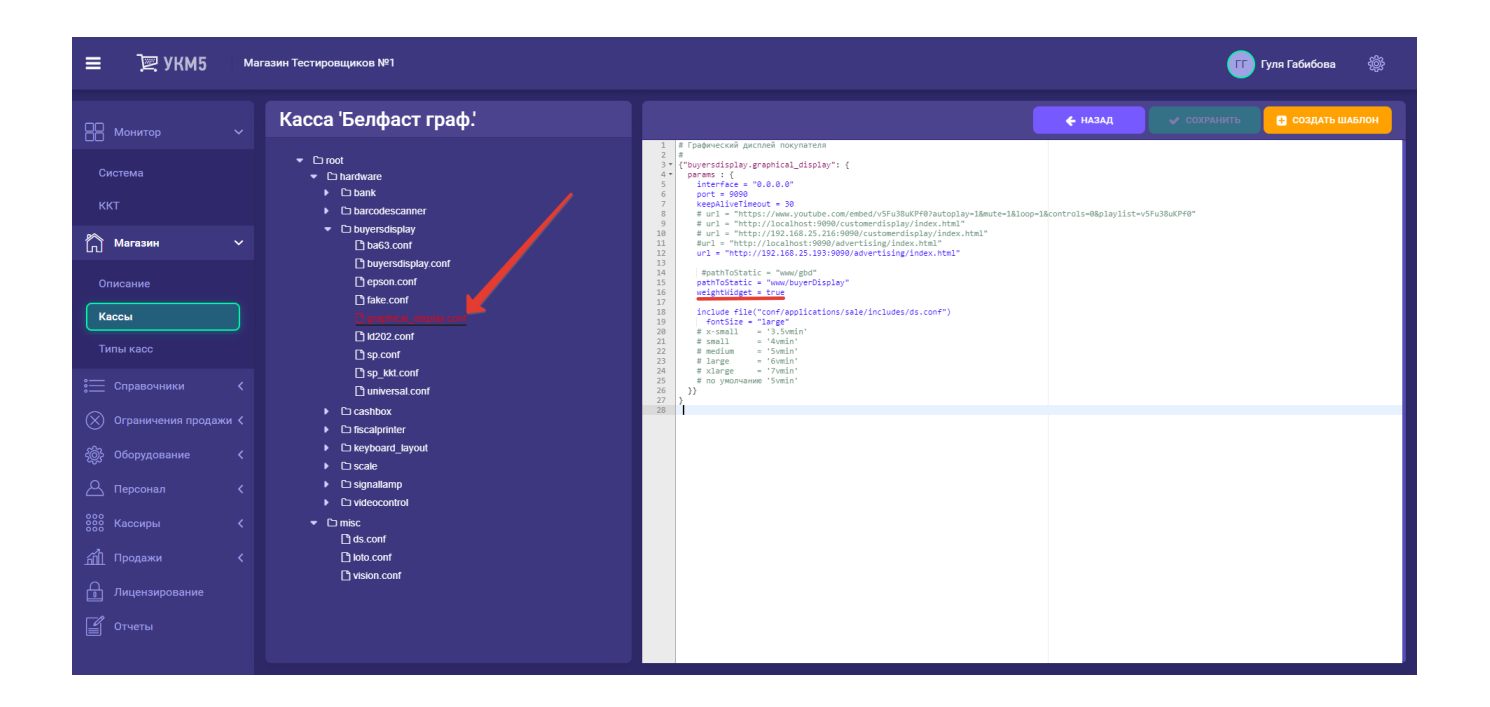